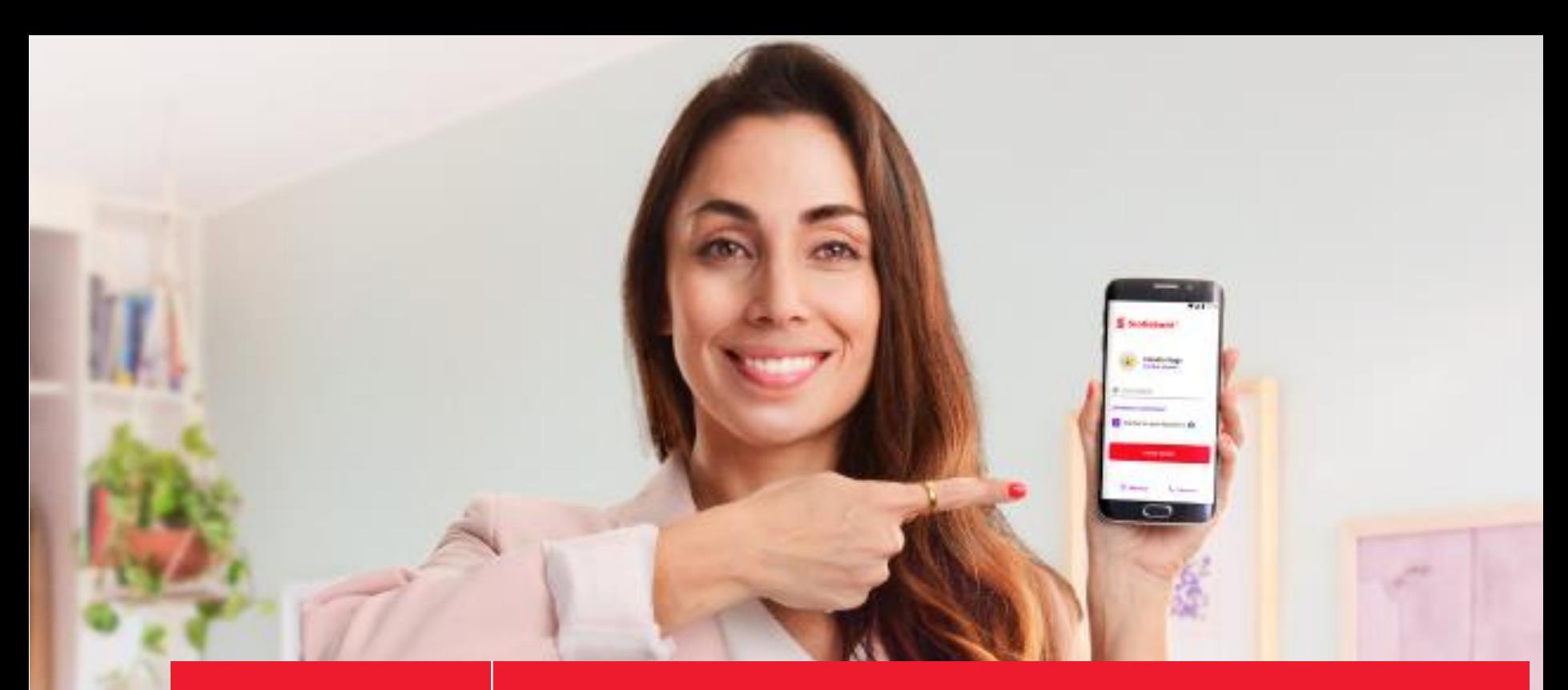

# Scotiabank®

# App Scotiabank

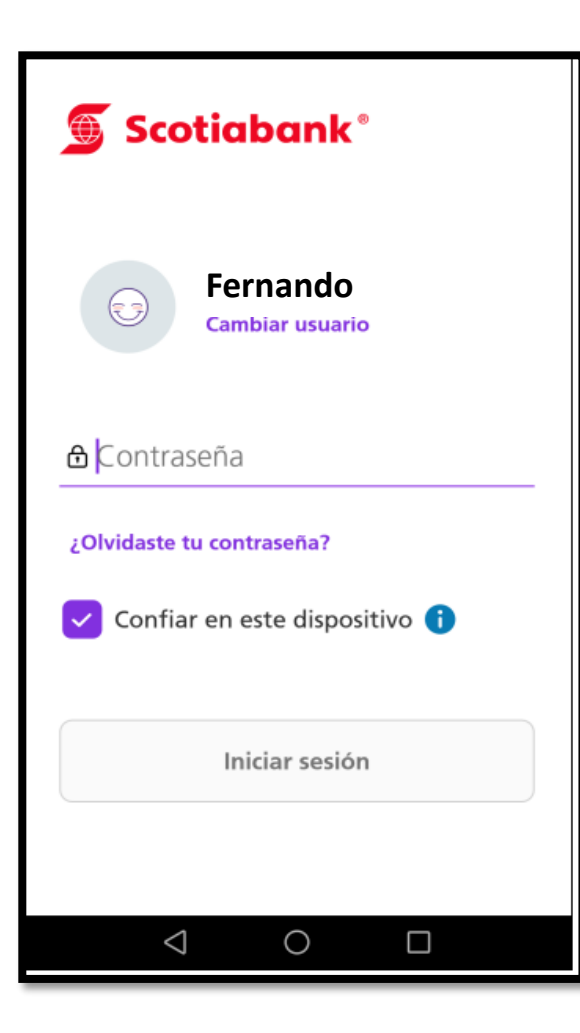

# **Paso 1:**

Ingresa al aplicativo móvil de Scotiabank y seleccionar iniciar sesión.

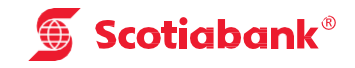

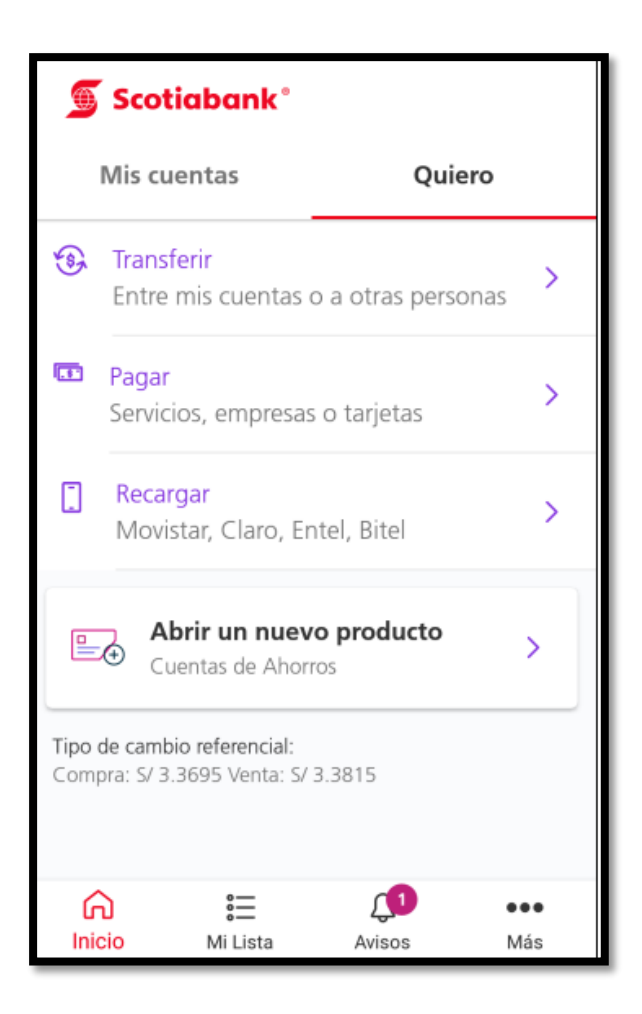

#### **Paso 2:**

Seleccionar "Quiero"

Luego click en Pagar <Servicios, empresas o tarjetas>

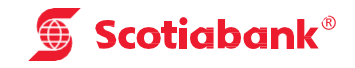

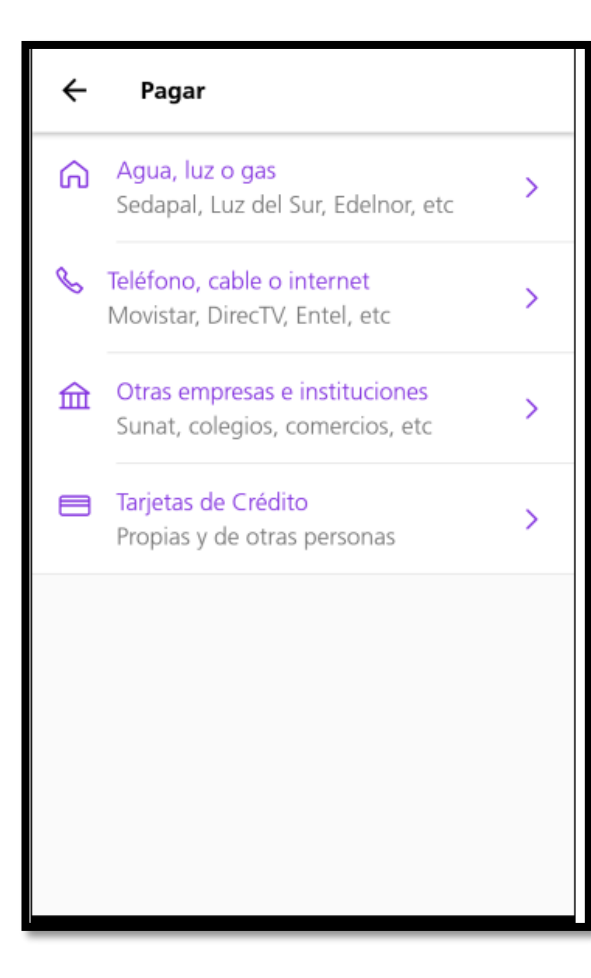

### **Paso 3:**

Seleccionar el servicio a pagar < Otras empresas e instituciones>

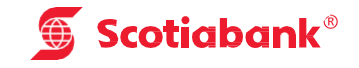

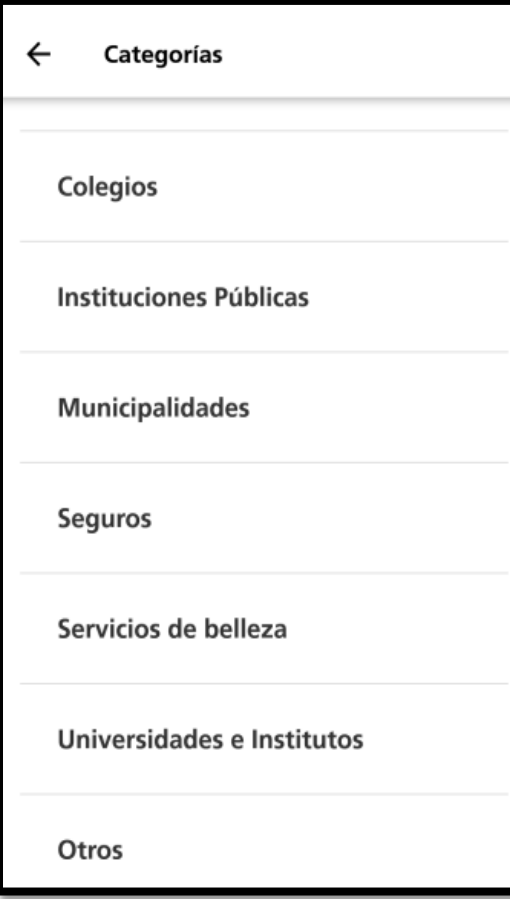

## **Paso 4:**

Ubique la empresa que desea pagar, según la categoría o rubro:

- Colegio < Andres Bello
- Instituciones Públicas < Sunat
- Servicio de Belleza < Oriflame

Entre otros.

Ejemplo: < Otros>

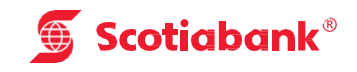

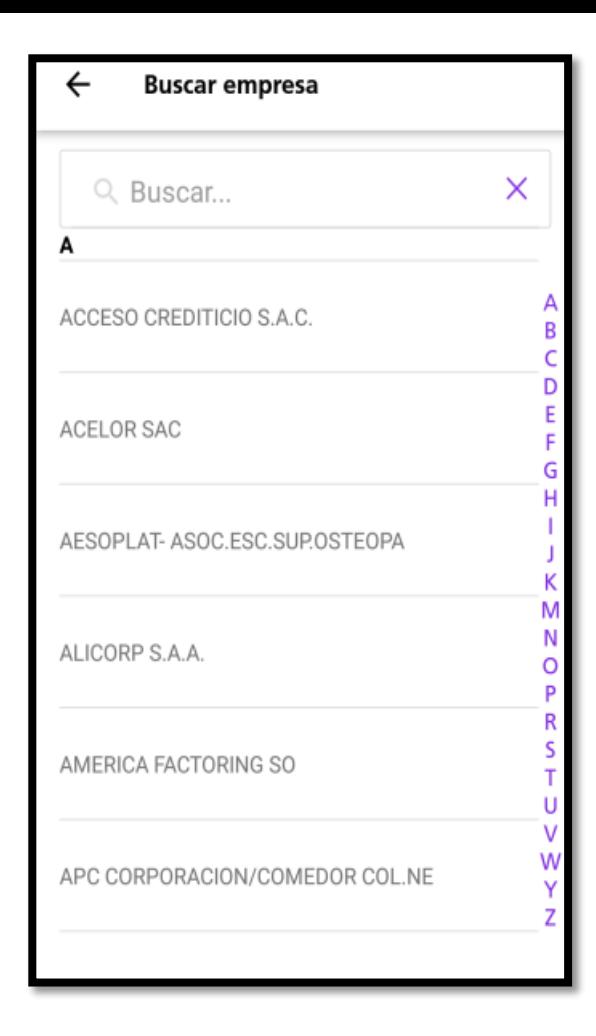

## **Paso 5:**

Ingresar la empresa a pagar

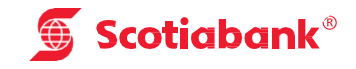

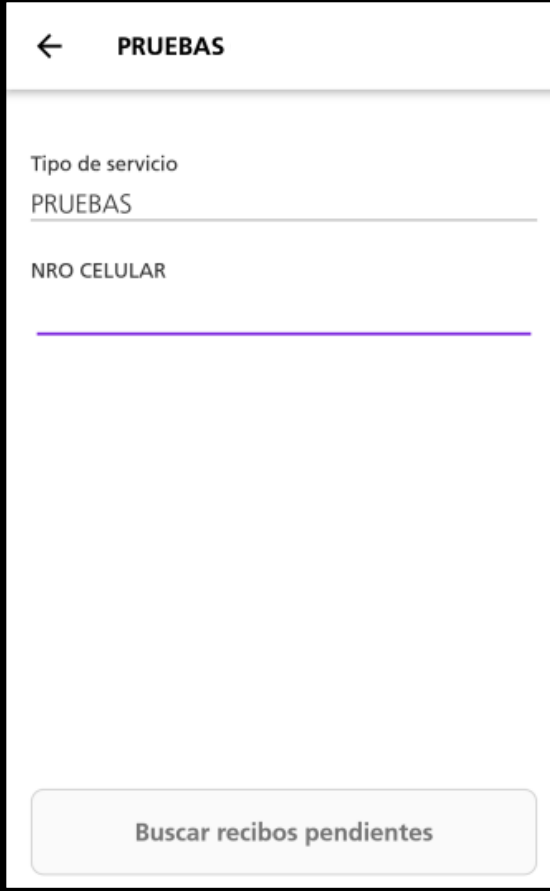

### **Paso 6:**

Seleccionar el tipo de servicio

Ingresar código a pagar

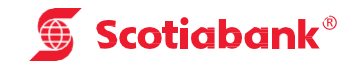

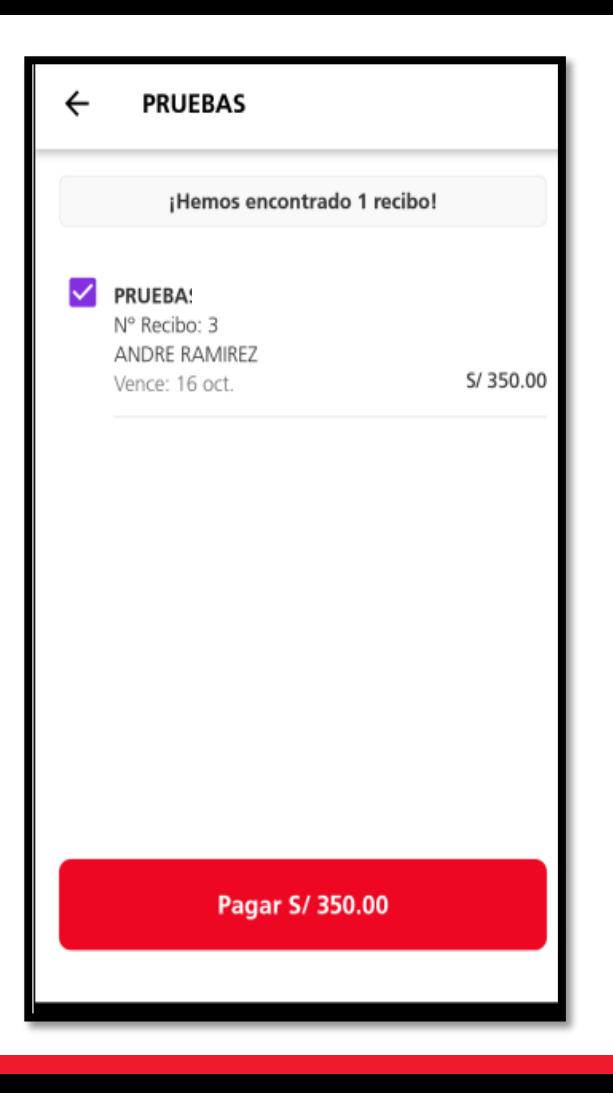

#### **Paso 7:**

Seleccionar el importe a pagar

Click en <Pagar>

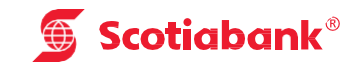

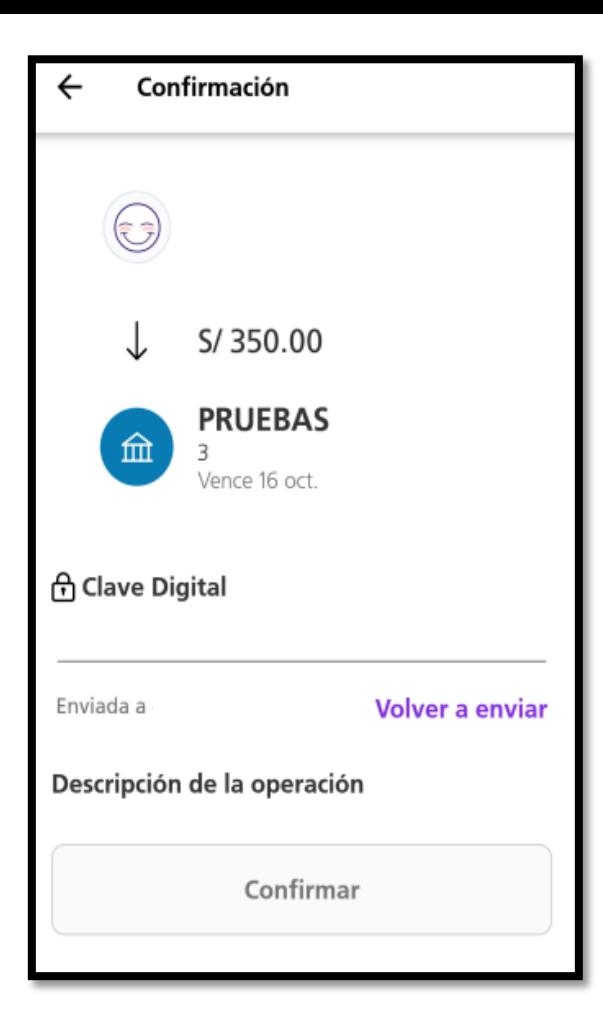

## **Paso 8:**

Ingresar la clave digital que llegará a través de SMS

Click en <**Confirmar>** y Listo!

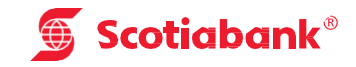